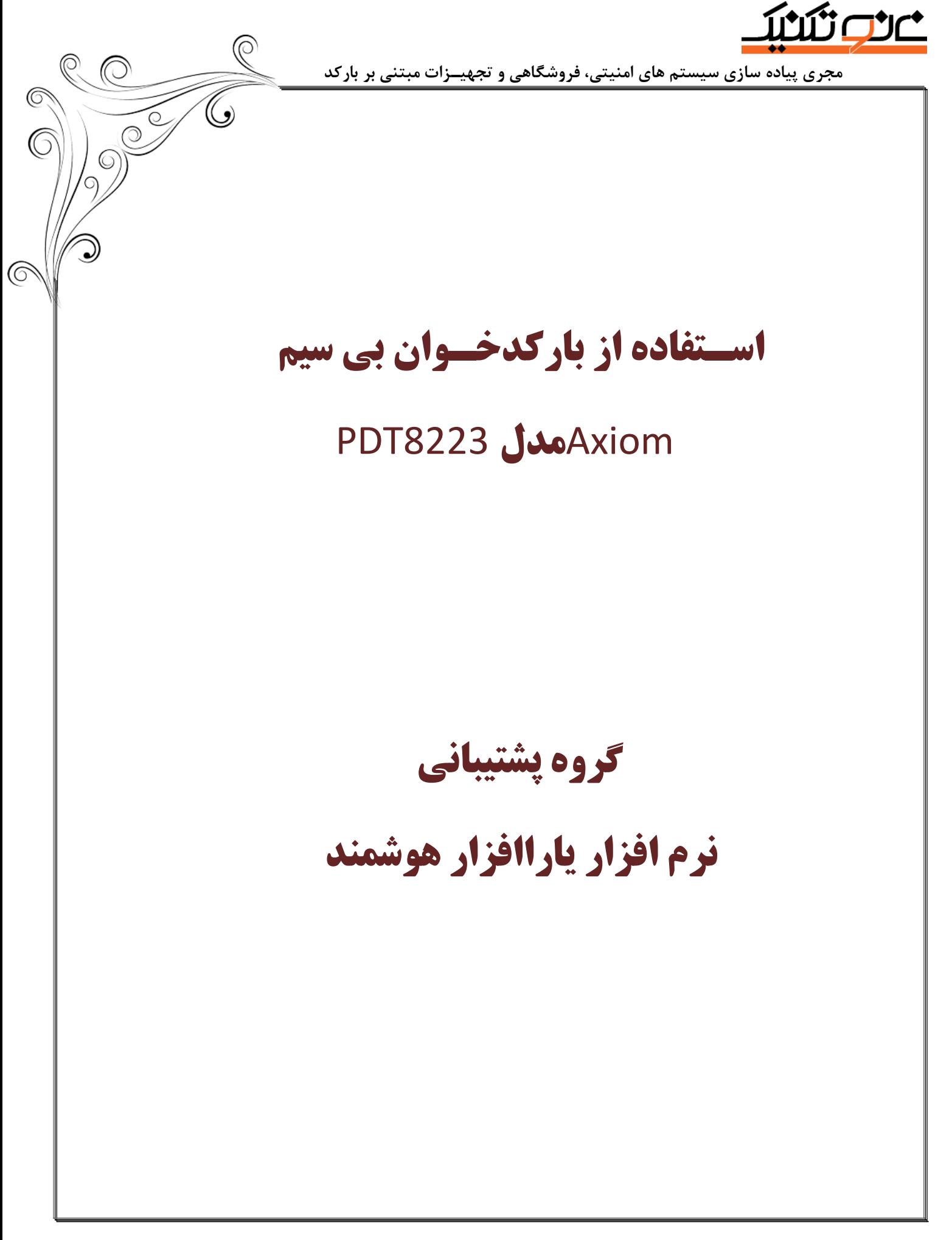

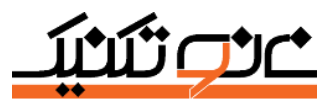

 **مجری پیاده سازی سیستم های امنیتی، فروشگاهی و تجهیـزات مبتنی بر بارکد**

# معرفی کلید های دستگاه بارکـدخـوان

- **دکمه زرد رنگ به عنوان اسکن کردن یا خواندن بارکدهای کاال استفاده میشود.**
- **دکمه سمت راست اسکن ، معموال برای خروج و لغو منوهای انتخابی و کدهای وارد شده استفاده میشود.**
	- **دکمه سمت چپ اسکن، معموال برای ورود و ثبت سریال ها و یا ورود به منوی انتخابی استفاده میشود.**
		- **ردیف دوم: در این ردیف دکمه های حرکت بر روی منوها وجود دارد که میتوانید به باال ، پایین ، چپ و راست حرکت کنید، دقیقا مثل کیبورد کامپیوترتان.**
	- **ردیف اعداد : این ردیف دقیقا مانند گوشی های تلفن همراه میباشد، میتوانید شماره های سریال را ثبت کنید و هرچه در این دستگاه مربوط به تایپ کردن است با این اعداد انجام میشود. و همچنین شما میتوانید برای ورود به منوهای مورد نظرتان از این اعداد استفاده کنید، به این معنا که برای ورود به منوی شماره ی 2 شما میتوانید عدد 2 را فشار دهید.**

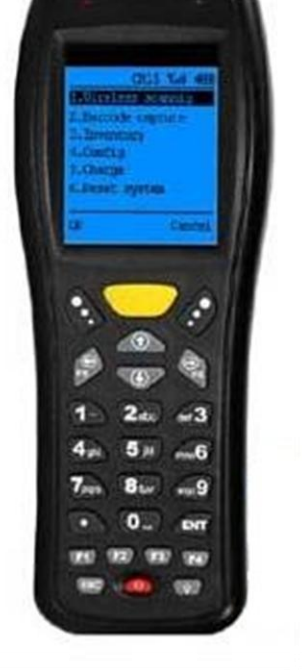

- **دکمه ENT : این دکمه دقیقا کار Enter در صفحه کلید کامپیوتر شما را میکند، برای ورود یا ثبت گزینه ای از این دکمه میتوانید استفاده کنید.**
- **دکمه Esc : زمانی که شما قصد بازگشت از منوی فعلی به منوی قبلی را دارید از این دکمه استفاده می کنید.**
	- **دکمه پاور: (Power (: برای خاموش و روشن کردن دستگاه.**
	- **دکمه 4F : برای تغییر نوشتار اعداد و حروف بزرگ و کوچک استفاده می شود.**

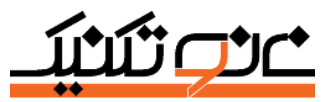

 **مجری پیاده سازی سیستم های امنیتی، فروشگاهی و تجهیـزات مبتنی بر بارکد**

**برای شروع ابتدا دکمه پاور را فشار میدهیم تا دستگاه روشن شود.** 

## گزینه 1 **scanning Wireless**( اسکن بدون سیم(

در این روش شما میتوانید بارکدهای کالاهایتان را به صورت آنی و بدون ذخیره در داخل دستگاه بارکد خوان به نرم **افزار منتقل کنید.**

**برای خواندن سریالها دستگاه بارکدخوان را مقابل سریال کاال گرفته و کلید زرد رنگ باالی دستگاه را فشاردهید.**

## عملیات انـبارگـردانی :

**ابتدا باید تنظیماتی را برای ست کردن با نرم افزار انجام دهید . از منوی اصلی گزینه 4 System گزینه 2 config گزینه 0 set Barcode پسورد )02231( را وارد نمایید گزینه2 export Inventory را انتخاب و فرمت را به شکل فرمت زیر تغییر B.35.N.13 .دهید**

### شمارش کاالهای انبار :

**از منوی اصلی انتخاب گزینه 2 Inventory Direct گزینه 0 Inventory بارکد کاال را بخوانید.**

- **به 2 صورت می توانید عمل کنید :**
- **0 - به تعداد کاالها بارکدخوان را روی کاال گرفته و سپس به سراغ کاالی بعدی بروید و یا برای خروج از این قسمت دکمه Esc را زده**
- **3 - یکبار بارکدخوان را روی کاال گرفته تا سریال شناسایی شود سپس تعداد را وارد نمایید 3 گزینه پایین ایجاد می شود Cover که تعداد وارد شده برای کاال ثبت می شود و Add که میتوانید تعداد وارد شده را به تعداد قبلی کاال اضافه نمایید.**
- **2 - با زدن دکمه 1F می توانید کدی که برای کاال در نرم افزار وارد کرده اید )برای کاالهای بدون بارکد( برای کاال در دستگاه تعریف کنید، ok نمایید و همانند کاالیی که بارکد آن را خوانده اید تعداد آن را وارد نمایید.**

#### تخلیه دستگاه در رسید و یا حواله انبار :

**بعد از انتخاب شخص در پنجره رسید یا حواله کاال در کادر جستجوی کاال Send Wireless را بزنید،تمامی بارکدهای خوانده شده وارد نرم افزار می شود.**

Wireless Send 3 **گزینه Direct Inventory 2 گزینه**

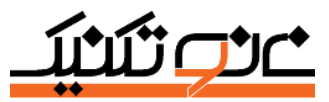

 **مجری پیاده سازی سیستم های امنیتی، فروشگاهی و تجهیـزات مبتنی بر بارکد**

# تخلیه دستگاه در عملیات انبارگردانی :

**بعد از ایجاد تگ انبارگردانی ، در قسمت عملیات انبارگردانی ، ثبت شمارش نهایی را انتخاب نمایید. دکمه ی بروز رسانی را زده.**

**در این پنجره تیک شمارش کاالهای چاپ شده را زده، پنل پایین پنجره باز می شود در قسمت بارکد کاال کلیک کرده و Send Wireless را در بارکدخوان می زنیم . بارکد کاالهای خوانده شده وارد نرم افزار میشود در نهایت وارد قسمت پایان انبارگردانی شوید و رسید و حواله را صادر نمایید.**

### کاربرد سایر دکمه ها **در** قسمت **Inventory Direct**

**گزینه3 Browse : برای مشاهده ی سریال های ثبت شده در دستگاه بارکد خوان میتوانیم از این گزینه استفاده کنید. : Wireless Send 2گزینه شما برای ارسال سریالهای ذخیره شده در دستگاه بار کدخوان به نرم افزار باید از این گزینه استفاده کنید. باید توجه داشته باشید که ترمینال وایرلس شما حتما به کامپیوتر وصل باشد و همچنین نرم افزار بر روی کامپیوتر شما اجرا شده باشد. : Clean Data 2 گزینه زمانی که شما به سریالهای قدیمی خود که در دستگاه بارکدخوان ذخیره شده است نیازی ندارید و میخواهید بارکدهای جدیدی را در دستگاه وارد کنید میتوانید از این گزینه بهره گیرید و سریالهای قدیمی خود را پاک کنید.**

## شارژ دستگاه :

**کابل USB را به سیستم متصل کنید و از منوی اصلی گزینه 2 Charge را انتخاب نمایید.**

## **Export** داده های دستگاه **:**

**از منوی اصلی انتخاب گزینه 2 Inventory Direct گزینه 4 file to Export ، کابل Usb را به سیستم متصل کرده به منوی اصلی باز گردید و گزینه 4 System گزینه 0 UDisk را انتخاب نمایید سپس دکمه ی 3 را فشار دهید ،پسورد را وارد نمایید منتظر بمانید تا دستگاه به سیستم شما متصل شود . کامپیوتر دستگاه را همانند فلش شناسایی می کند و شما می توانید فایل را با اکسل باز نمایید.**

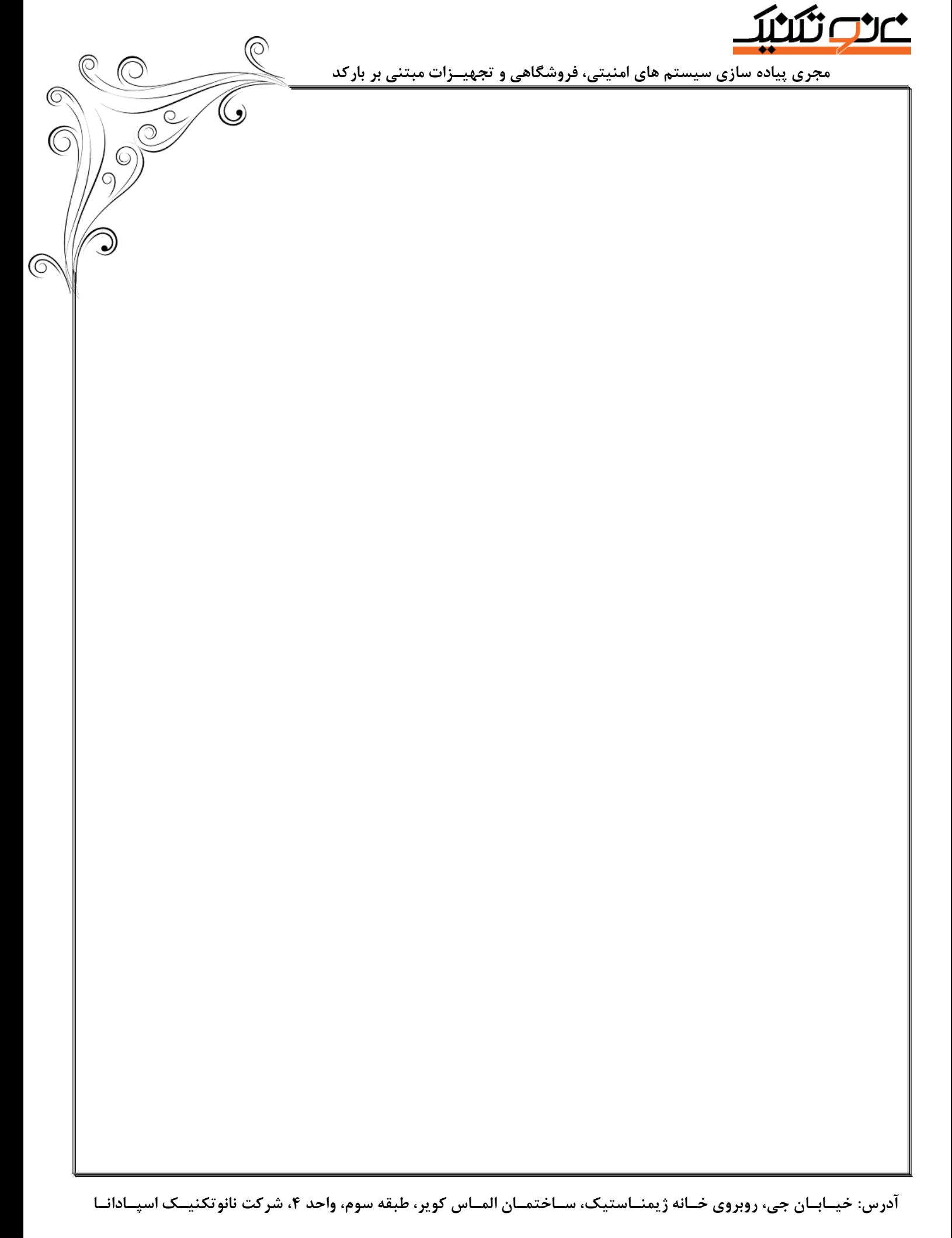